## **LOGO-ASSESS: Beschreibung der Funktionen zur ICF-Codierung**

### 1. **Eingabe**

Bei der Eingabe der Beurteilungen des Logopädischen Assessment gibt es zu jedem Beurteilungsbereich die Schaltfläche "ICF".

Nach Klicken von "ICF" öffnet sich ein Fenster, in dem die zu diesem Kriterium passenden ICF-Codes angezeigt werden, zusammen mit ihrer Beschreibung. Beispiel:

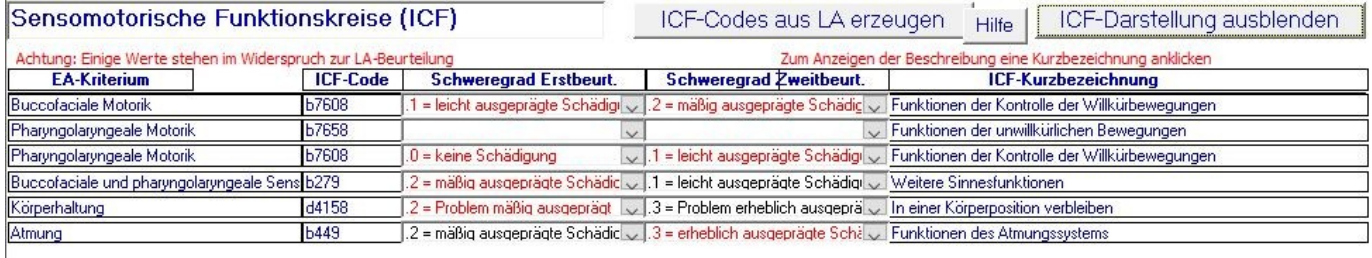

Sie haben jetzt zu jedem ICF-Code folgende Möglichkeiten:

- ICF-Schweregrade aus den LA-Bewertungen generieren lassen
- ICF-Schweregrade neu eingeben
	- -Schweregrad für die Erstbeurteilung auswählen (0…4, wobei 0 = keine Schädigung, 4 = voll ausgeprägte Schädigung)
	- -auswählen von "Schweregrad nicht codieren"
- ICF-Schweregrade ändern

#### 2. **Ausgabe**

**2. Sprache**

Im Beurteilungsbogen werden die ICF-Codes mit Schweregraden nach LA-Bereichen gruppiert und in der Reihenfolge der LA-Kriterien zusammen mit dem LA-Kriterium eingetragen und können ausgedruckt werden. Beispiel:

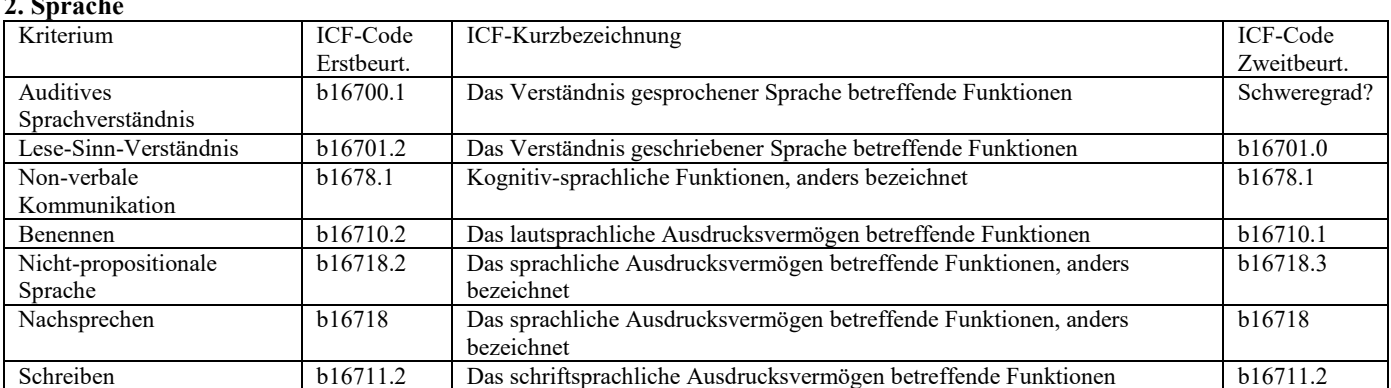

### 3. **Auswertung**

Es werden die Mittelwerte der Schweregrade für Erst- und Zweitbeurteilung berechnet und tabellarisch und grafisch ausgegeben und können ausgedruckt werden. Beispiel:

# **Behandlungserfolg - ICF-Bewertung**

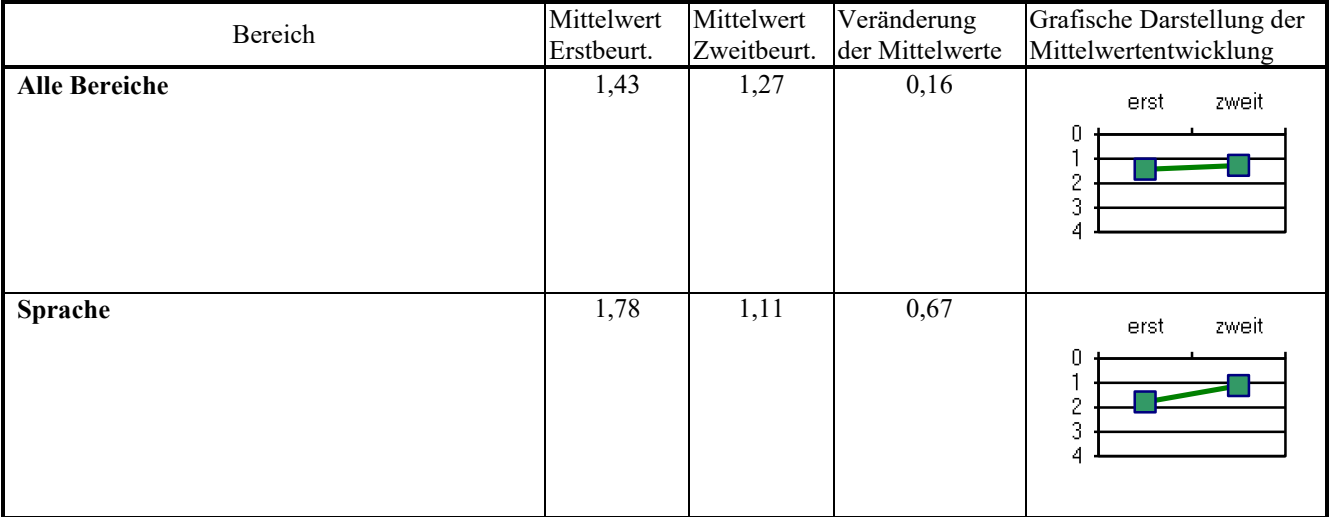

usw.

Wenn Sie für einen Patienten/eine Patientin mehrere Behandlungsschritte beschrieben haben, können diese Angaben als Zusammenfassung aus dem ersten und letzten Schritt ausgegeben werden oder für jeden einzelnen Behandlungsschritt. Beispiel:

## **Behandlungserfolg - ICF - Bewertung**

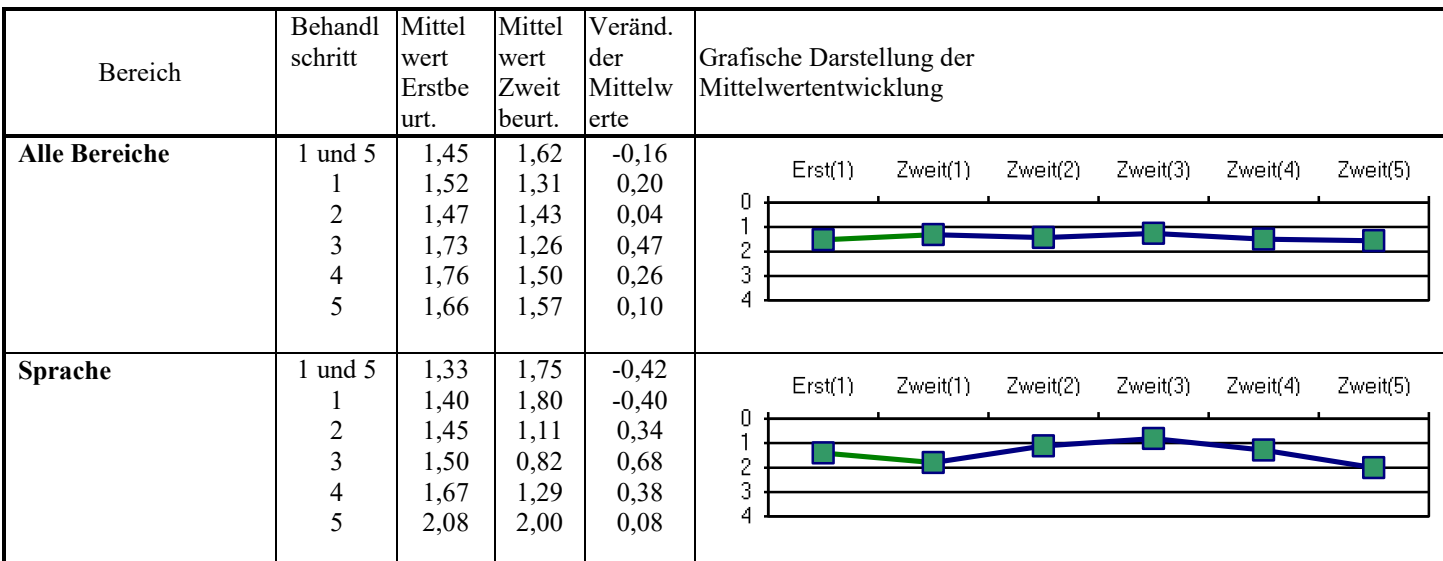

17.3.2018